## **UPUTSTVO ZA UČENIKE - kako da se uključite u Google učionicu -** Gimnazija "Žarko Zrenjanin" Vrbas **MART 2020.**

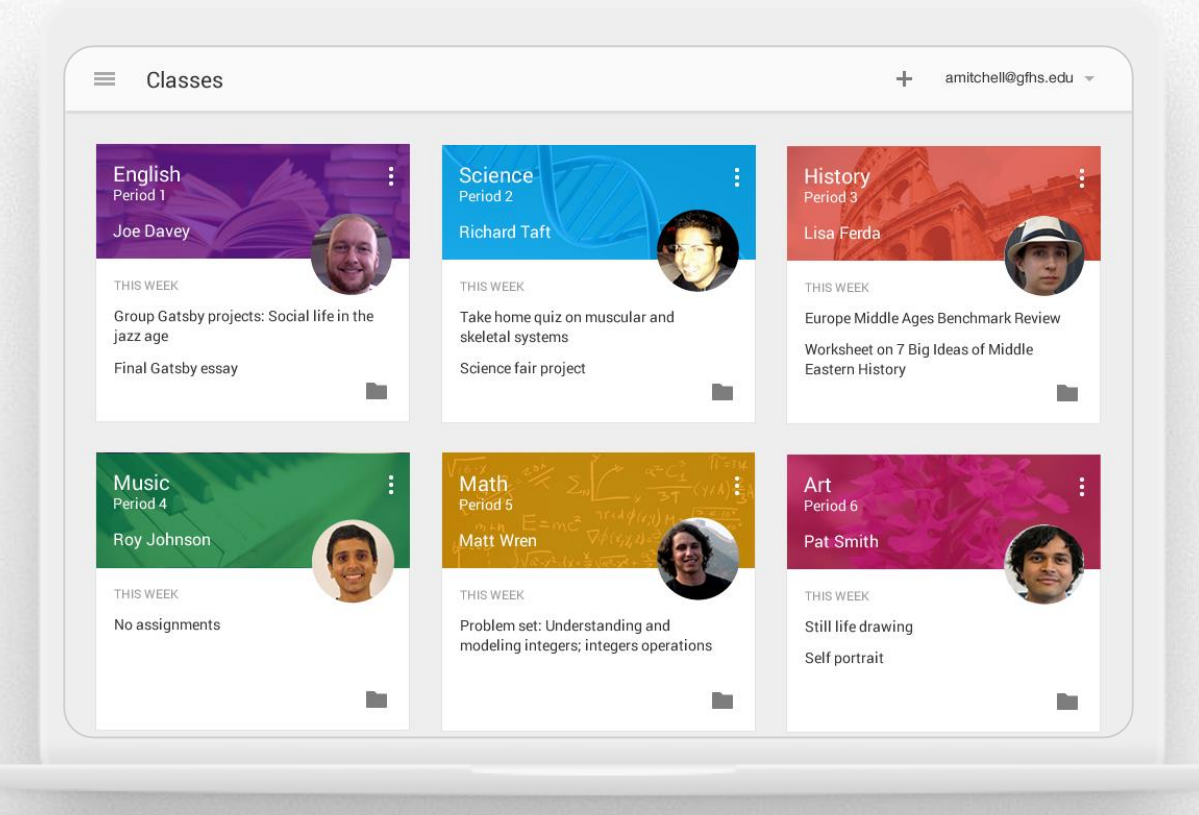

## **OSNOVNE INFORMACIJE**

- Google Classroom / Gugl učionica je naša škola u novonastalim okolnostima.
- Možete je koristiti na računaru ili kao aplikaciju za mobilne uređaje (na Google PlayStore-u možete preuzeti i instalirati aplikaciju).
- **Prvo** se prijavite na **svoj google nalog** (npr na gmail). Većina vas je već automatski prijavljena ali proverite.
- Potrebno je da se **jednom** pridružite predmetu i svaki naredni put ćete na početnoj strani **imati sve premete na jednom mestu**. (morate se pridružiti **posebno** za svaki predmet)
- Sve potrebne kodove za prijavu i raspored vaših obaveza ćete dobiti od odeljenjskog starešine.
- **Važno je da poštujete pravila ponašanja, da budete pristojni i da se ponašate**  kao u "pravoj" školi.

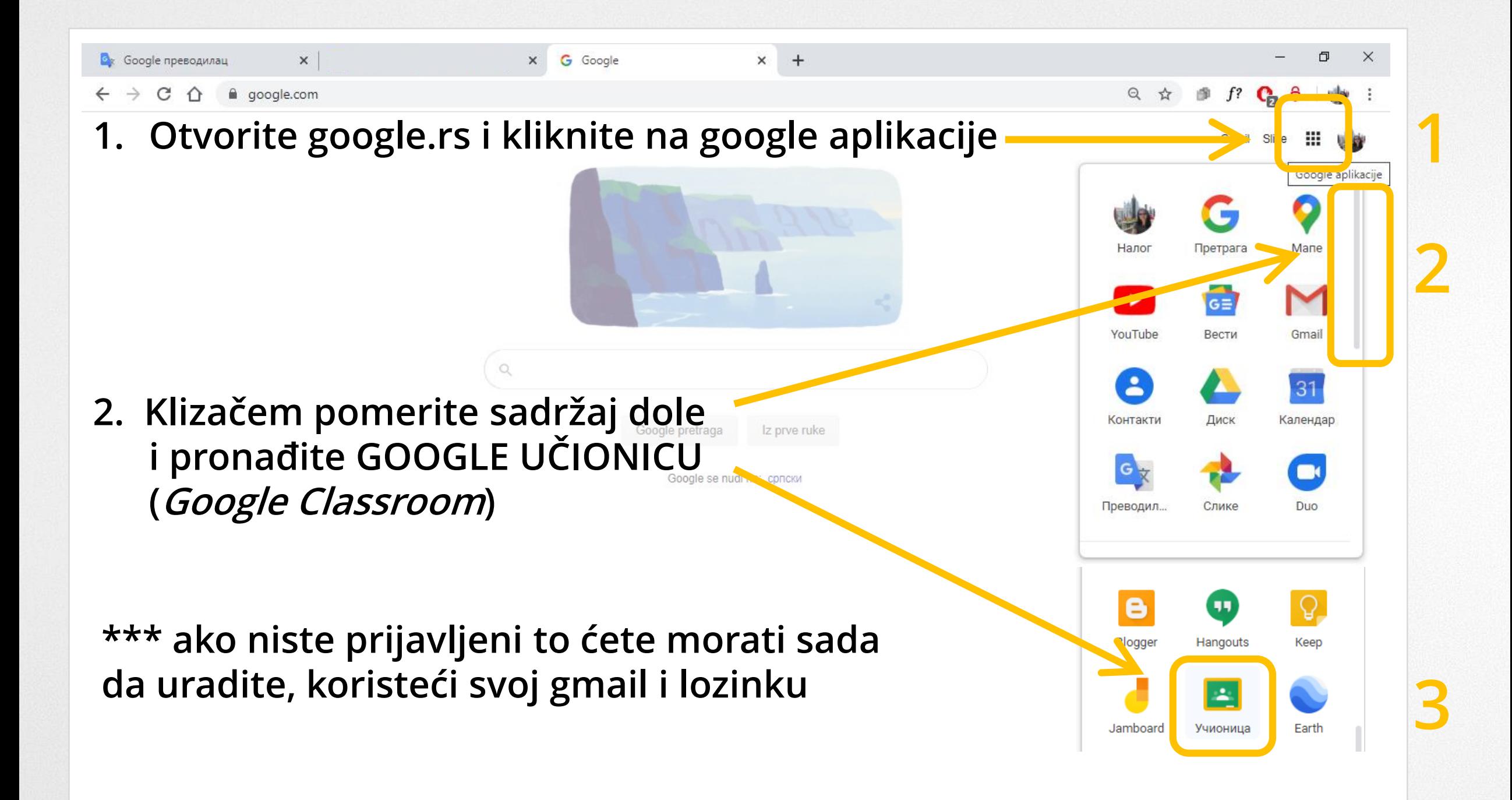

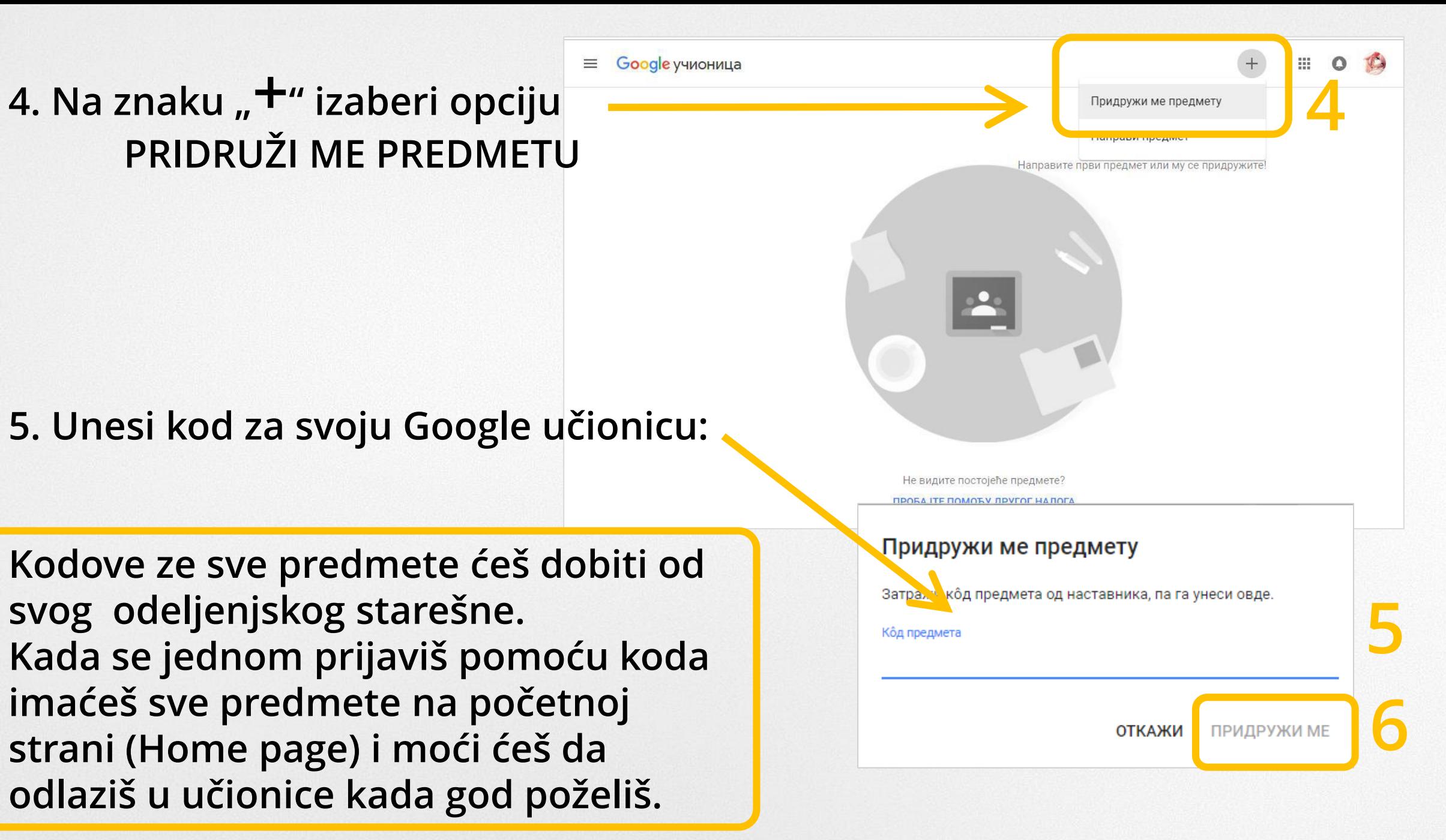

## **Na početnu stranu (sa spiskom svih predmeta) se možeš vratiti preko Home dugmeta – kao i svako Home dugme ima ikonu kućice.**

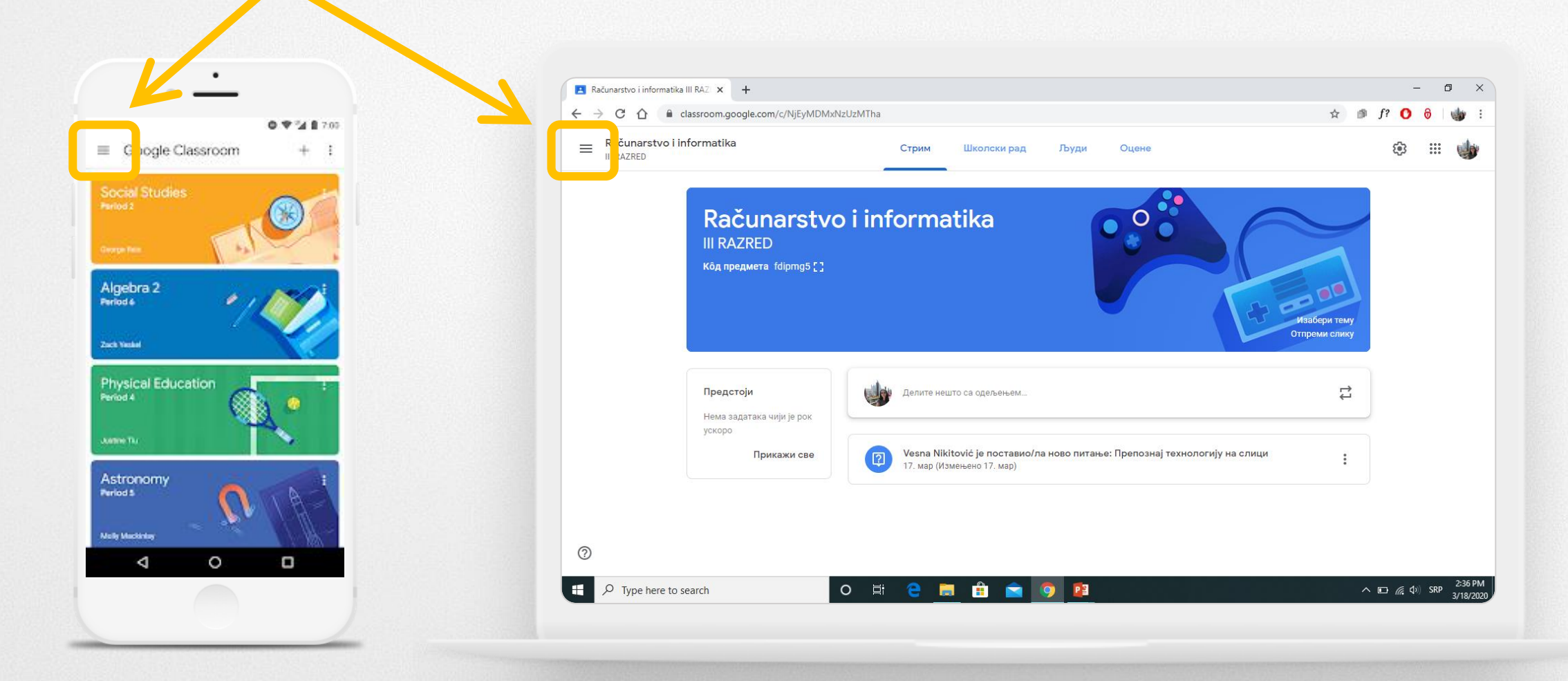